# **ZENworks 2017 Update 2 - Auditing Full Disk Encryption Events**

February 2018

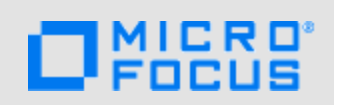

You can use the ZENworks Audit feature to capture Full Disk Encryption *change and agent events* that occur in your zone. Change and agent events are configuration changes made to the zone through ZENworks Control Center or the zman command line utilities.

## **1 Auditing Change Events**

You use change events to capture changes that ZENworks administrators make to Disk Encryption policies. You can capture any of the following events:

- **Policy Assignment Modified**
- ◆ Policy Modified
- Policy Renamed
- Policy Copied
- Policy Moved
- ◆ Policy Published
- 
- Policy Sandbox Reverted (to previous policy)
- Policy Share/Unshare

• Policy Created Policy Deleted

Generated events provide information about the ZENworks administrator who performed the action, the affected policy, and the date the change occurred.

### **Enabling Change Events**

You enable Full Disk Encryption change events at the Management Zone.

- **1** In ZENworks Control Center, click **Configuration** > **Management Zone Settings** > **Audit Management** > **Events Configuration** to display the Events Configuration page.
- **2** On the Change Events tab, click **Add** to display the Add Change Events dialog box.
- **3** In the **Change Events** tree, expand the **Full Disk Encryption** section, then select the change events you want to audit for Disk Encryption policies.
- **4** Configure the event settings, and then click **OK** to add the events to the list of audited change events.

For more detailed information and instructions, see "[Enabling a Change Event](https://www.novell.com/documentation/zenworks2017/pdfdoc/zen_audit_management/zen_audit_management.pdf#b16qrf3y)" in the *ZENworks Audit Management Reference*.

#### **Viewing Generated Change Events**

- **1** In ZENworks Control Center, click **Audit and Messages**.
- **2** In the Zone Audit panel, use the **Dashboard** and **Events** tabs to view the audited events:
	- **Dashboard:** Shows a summary of the audited events. You can see key indicators about top events and impacted objects, and can drill into the specific events. By default, the dashboard shows you an overview of events in the last 4 hours. If you want to see more data, you can change the time period.

 **Events:** Shows the change and agent events being audited and the generated events. You can click a generated event to see its details. By default, the list shows the events generated in the last 4 hours. If you want to see more data, you can change the time period.

For more detailed information and instructions, see ["Viewing a Generated Change Event](https://www.novell.com/documentation/zenworks2017/pdfdoc/zen_audit_management/zen_audit_management.pdf#b16qs25l)" in the *ZENworks Audit Management Reference*.

### **2 Auditing Agent Events**

You use agent events to capture when device volumes are encrypted or decrypted on devices that have a Disk Encryption policy applied. You can capture any of the following events:

- Volume Encryption Started
- Volume Encrypted
- Volume Decryption Started
- Volume Decrypted

#### **Enabling Agent Events**

You enable Full Disk Encryption agent events at the Management Zone.

- **1** In ZENworks Control Center, click **Configuration** > **Management Zone Settings** > **Audit Management** > **Events Configuration** to display the Events Configuration page.
- **2** On the Agent Events tab, click **Add** to display the Add Agent Events dialog box.
- **3** In the **Agent Events** tree, expand the **Full Disk Encryption** section, then select the agent events you want to audit for Disk Encryption policies.
- **4** Configure the event settings, and then click **OK** to add the events to the list of audited agent events.

#### **Viewing Generated Agent Events**

- **1** In ZENworks Control Center, click **Audit and Messages**.
- **2** In the Zone Audit panel, use the **Dashboard** and **Events** panels to view the audited events:
	- **Dashboard:** Shows a summary of the audited events. You can see key indicators about top events and impacted objects, and can drill into the specific events. By default, the dashboard shows you an overview of events in the last 4 hours. If you want to see more data, you can change the time period.
	- **Events:** Shows the change and agent events being audited and the generated events. You can click a generated event to see its details. By default, the list shows the events generated in the last 4 hours. If you want to see more data, you can change the time period.

For more detailed information and instructions, see ["Viewing a Generated Change Event](https://www.novell.com/documentation/zenworks2017/pdfdoc/zen_audit_management/zen_audit_management.pdf#b16qs25l)" in the *ZENworks Audit Management Reference*.

### **3 Legal Notice**

For information about legal notices, trademarks, disclaimers, warranties, export and other use restrictions, U.S. Government rights, patent policy, and FIPS compliance, see [https://](https://www.novell.com/company/legal/) [www.novell.com/company/legal/.](https://www.novell.com/company/legal/)

**Copyright © 2018 Micro Focus Software, Inc. All Rights Reserved.**